# WebSphere CloudBurst Quick Start Guide

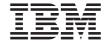

This document summarizes the installation steps and reviews the most common signs-of-health for IBM<sup>®</sup> WebSphere<sup>®</sup> CloudBurst Appliance. Refer to the *IBM WebSphere CloudBurst Appliance: Installation Guide* for complete installation instructions.

# Physically installing

To install the appliance in the rack, use the following procedure:

- 1. Carefully unpack the appliance. Locate all supplied power cords and the serial cable. Do not discard the serial cable after installation; you might need it later for problem determination or maintenance.
- 2. Identify the rack location for installation, and ensure that there is sufficient space around the appliance for ventilation and appliance maintenance.
- 3. Secure the mounting rails.
- 4. Slide the appliance in place, and secure the front angle brackets.
- 5. From the front of the appliance, connect the MGMT port to an appliance on your network with a network cable.
- 6. From the rear of appliance, connect power supply 1 and power supply 2 to power outlets with the supplied power cords.
- 7. From a serial console, connect to the CONSOLE connector on the front of the device. This connection must be configured with 9600 baud 8N1 (8 bits per character, no parity, 1 stop bit), and no flow control. Use the supplied serial cable for this connection or a USB-to-serial adapter if your serial console does not have a serial port. Use VT100 for the terminal emulation on the serial console.
- 8. From the rear of appliance, toggle the power switch to the 0N position. The green power LED light is illuminated and the serial console should display the following message as it boots:

DPOS Loading...

If this message does not display then your serial console might not be configured correctly.

## Configuring the appliance for access

### Attention:

- 1. Do not lose the chadmin user ID and password. Without them, you cannot log back into the appliance. To ensure access to the chadmin user ID and password, consider configuring an SMTP server and e-mail address, enabling the ability to reset the chadmin password from the serial console and creating other administrative users. This enables recovery of a lost chadmin password and avoids sending the appliance back to IBM for remanufacturing, which erases all data on the appliance.
- 2. Do not attempt to physically open the case of the appliance. Opening the case triggers a security fault and the appliance no longer operates. It must then be returned to IBM for remanufacturing.

To define the base configuration for the appliance, use the following procedure:

- 1. Click C to continue. Press Enter to confirm.
- 2. Select the language. Press Enter to confirm the selection.
- 3. Accept the licenses.
- 4. Enter the password for the chadmin user ID. This password is the administrative password.
- 5. Enter the new password again at the prompt.
- 6. Configure the MGMT Ethernet port by completing the following information:

- a. Enter the IP address.
- b. Enter the subnet mask in Classless Inter-Domain Routing (CIDR) format.
- **c**. Enter the default gateway.
- d. Select the physical mode of the Ethernet interface.
- e. Enter the IP address of the DNS server.

The network setup is complete.

## Bringing up the Web GUI

Use one of the following browsers to access the Web user interface:

- Mozilla Firefox, version 3.0.x
- Microsoft® Internet Explorer, version 7 or 8

From a network-connected PC, open a Web browser and perform the following procedure:

- 1. In the address bar, enter the URL and port information defined during the device initialization, for example https://myCloudBurst.ibm.com. Use the secure HTTP protocol, which is https, not http.
- 2. Enter chadmin in the User name field.
- 3. Enter the corresponding password in the **Password** field. This password is the chadmin password that was defined during the device initialization with the serial port.
- 4. Click Login. (To log out, click Logout in the upper right-hand corner.)

## **Confirming operational states**

Confirm the following operational states:

- The green Power LED light at front of the appliance is illuminated.
- The yellow Error alarm LED light at front of the appliance is not illuminated.

If these states do not match your appliance, see the *IBM WebSphere CloudBurst Appliance: Hardware Problem Determination and Service Guide* for troubleshooting information.

For more detailed configuration information, see the information center at the following Web site: http://publib.boulder.ibm.com/infocenter/wscloudb/v2r0/index.jsp.

If you have concerns, contact IBM Support. For details, refer to the http://www-947.ibm.com/support/entry/portal/Overview/Software/WebSphere/WebSphere\_CloudBurst\_Appliance Web site.

#### Second edition (June 2010)

### © Copyright IBM Corporation 2009, 2010.

US Government Users Restricted Rights – Use, duplication or disclosure restricted by GSA ADP Schedule Contract with IBM Corp.

(1P) P/N: 69Y4065

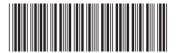